# Partner Portal User Guide

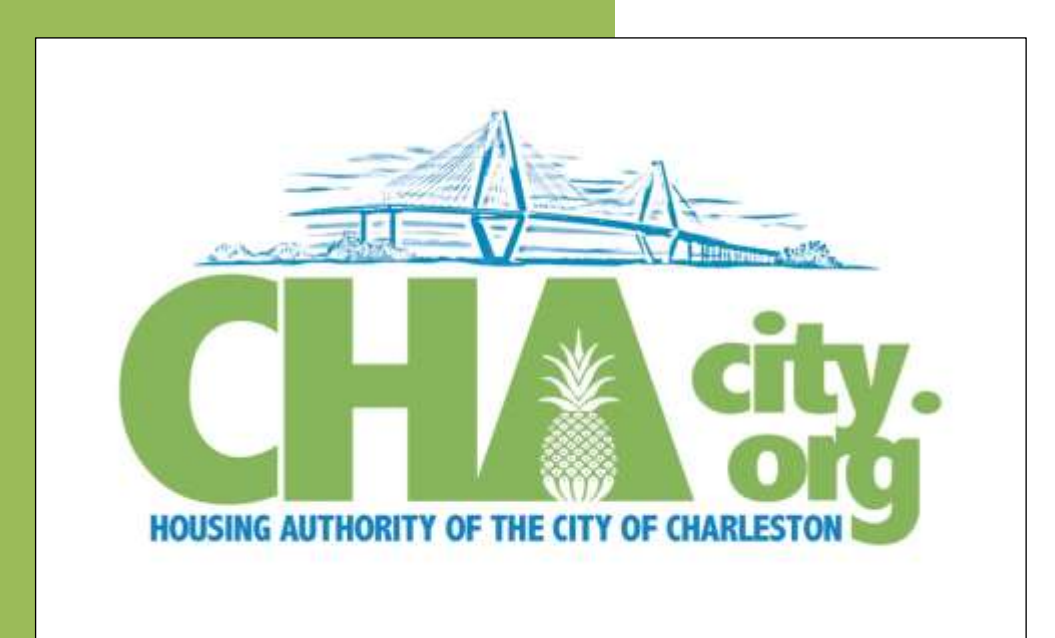

The Partner Portal is designed to be the main communication point for all Housing Choice Voucher (HCV) Landlords/Owners, 24x7. Access to financial statements, Annual 1099s, requests, and alerts are all available through this portal.

Diana Hendrix Housing Authority of the City of Charleston 9/1/2015

1. First-Time Setup - To create an Account and Login to Partner Portal

Open up an internet browser and go to the URL (*https://charleston.partnerinhousing.com*).

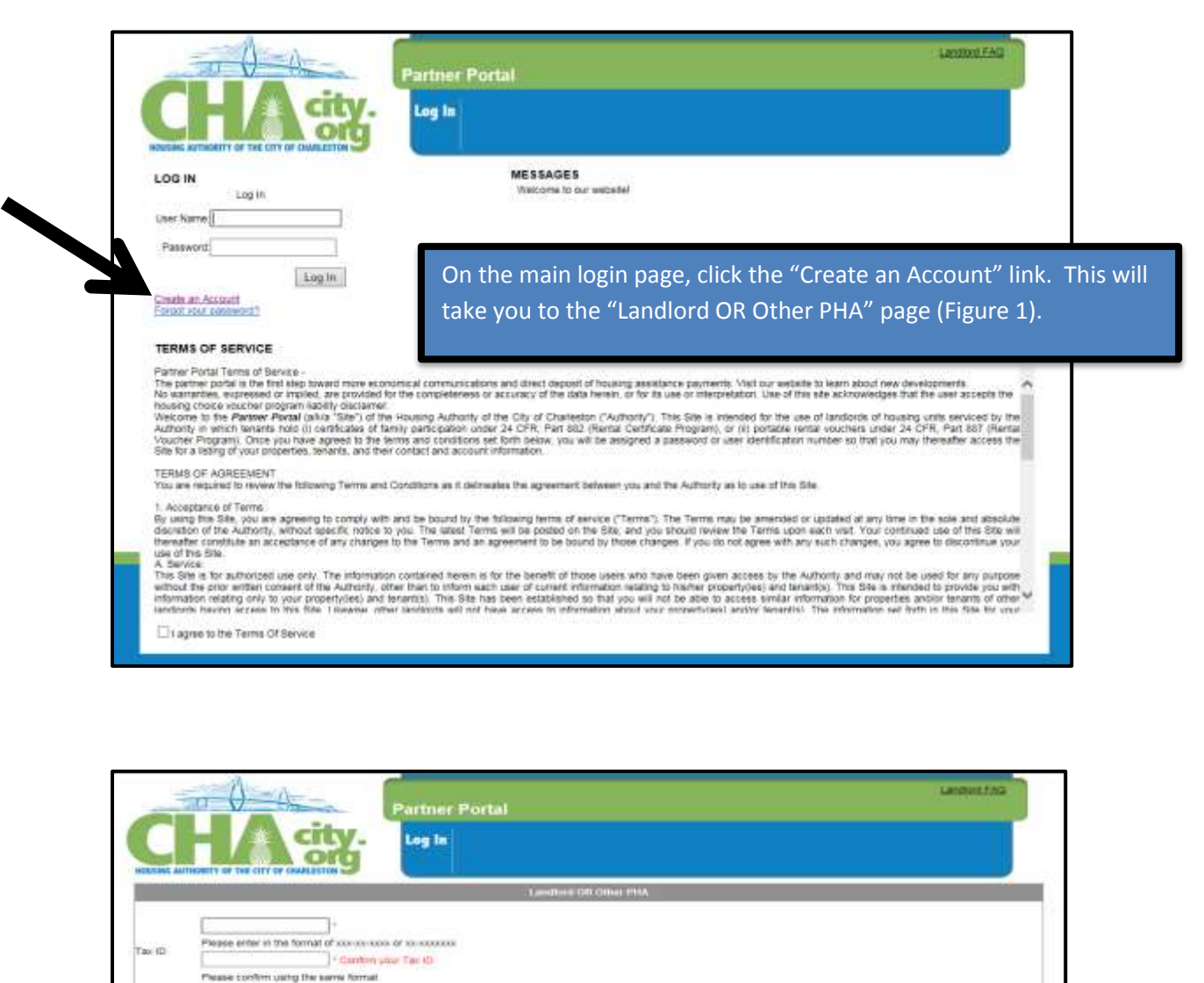

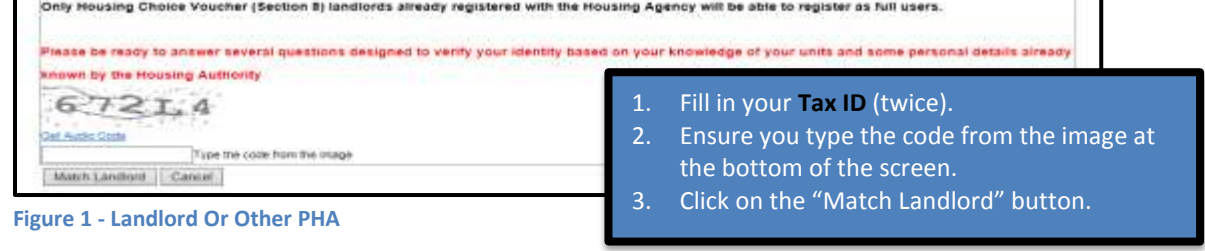

This will take you to three multiple-choice security questions with 300 seconds to answer each of them. Once you have answered the three questions correctly, you will go to the create account page (Figure 3).

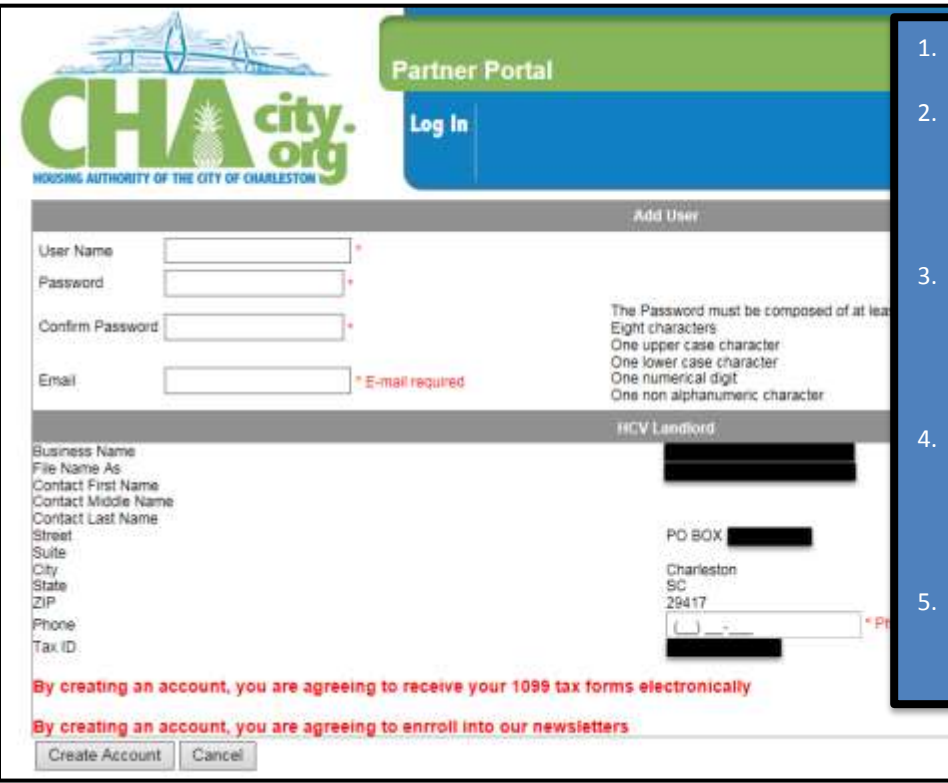

Choose a username and enter it in the appropriate box.

Choose a login password. The rules for the password are listed to the right of the box. You will need to enter this password TWICE.

- 3. Enter the Email Address that you want the Housing Authority to use to contact you. **It is YOUR responsibility to keep this up to date.**
- Fill in any other information that the screen requests (Ex. Phone Number, etc.) for your account creation and click the "Create Account" button. NOTE: Your account will require approval before you can login.

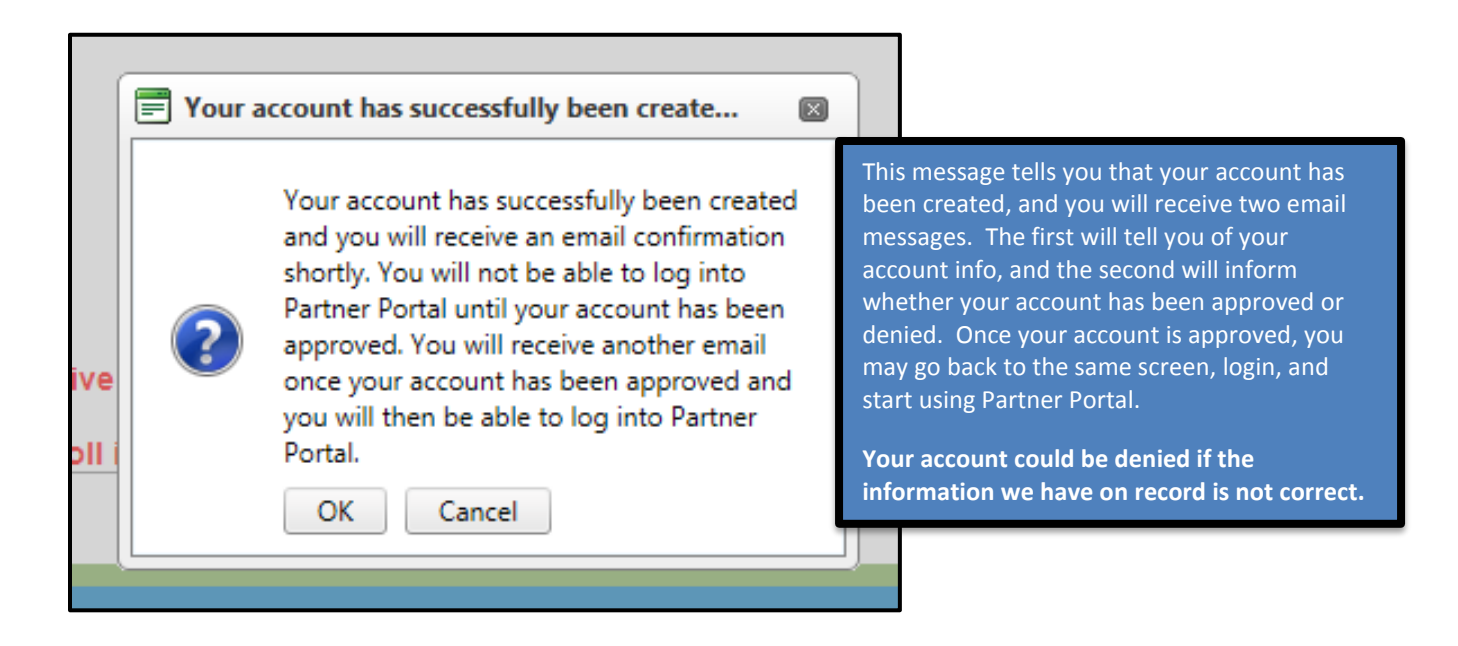

### 2. Login into Partner Portal

Once you have received an email confirming your account has been approved, you may login.

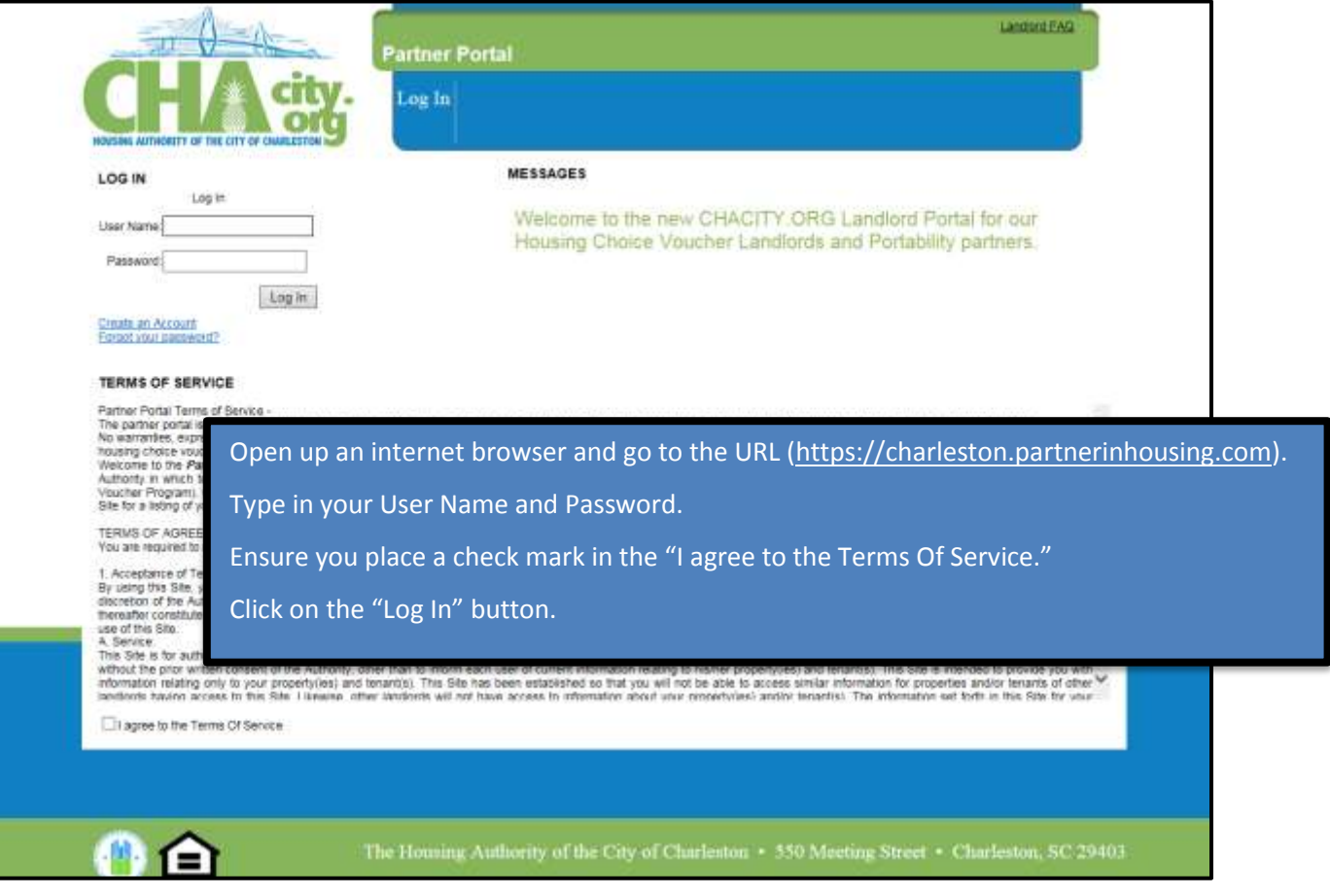

#### 3. HCV Landlord

View your payments (My Payments)

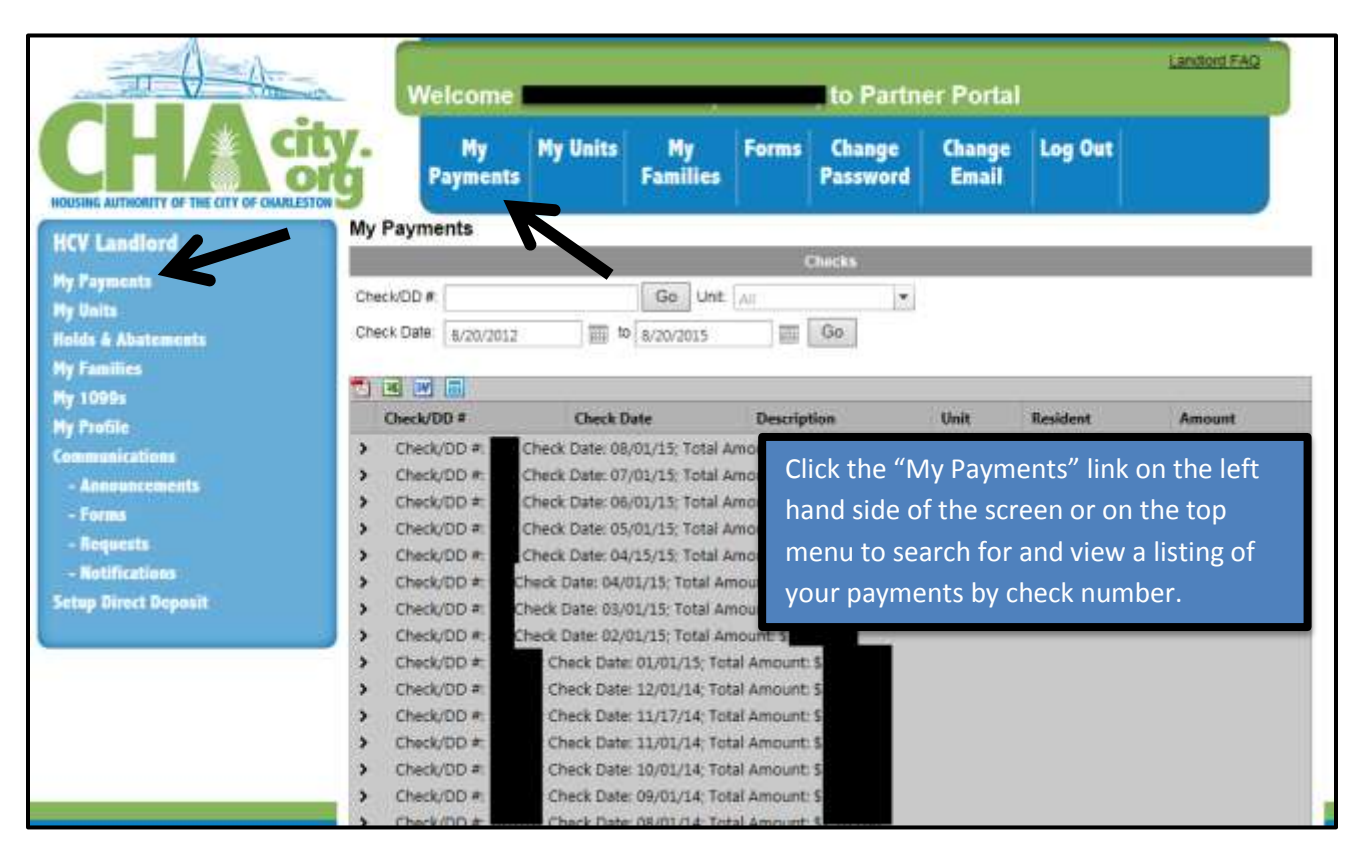

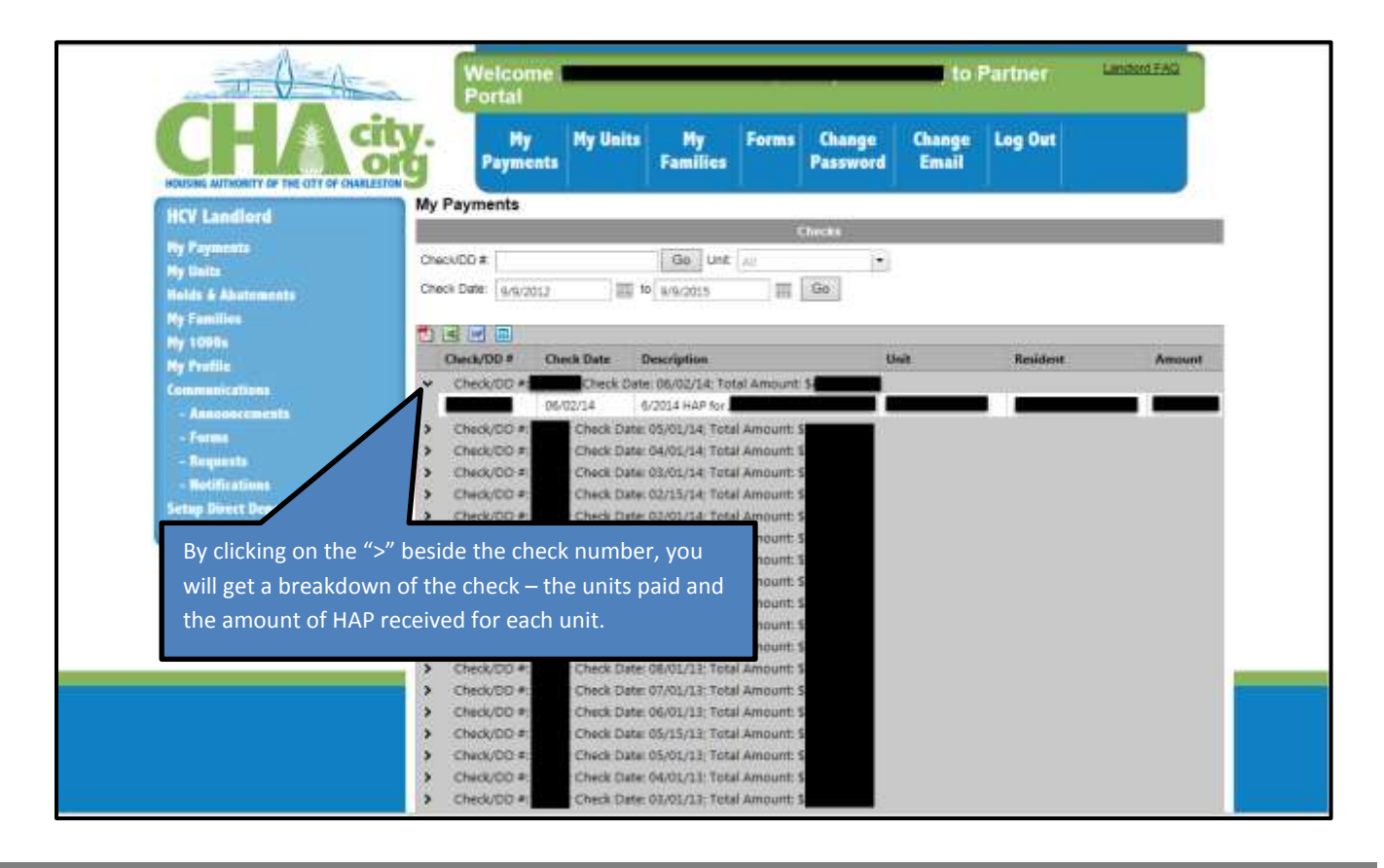

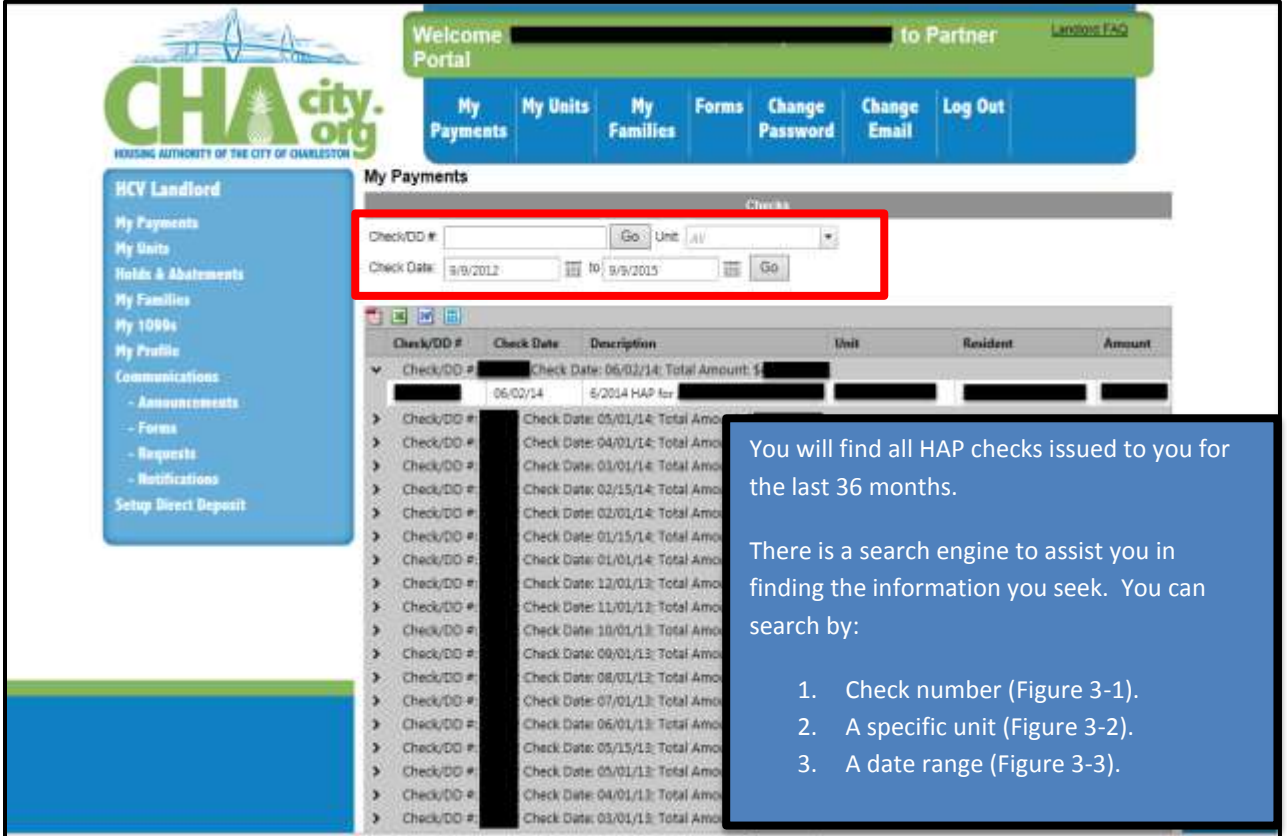

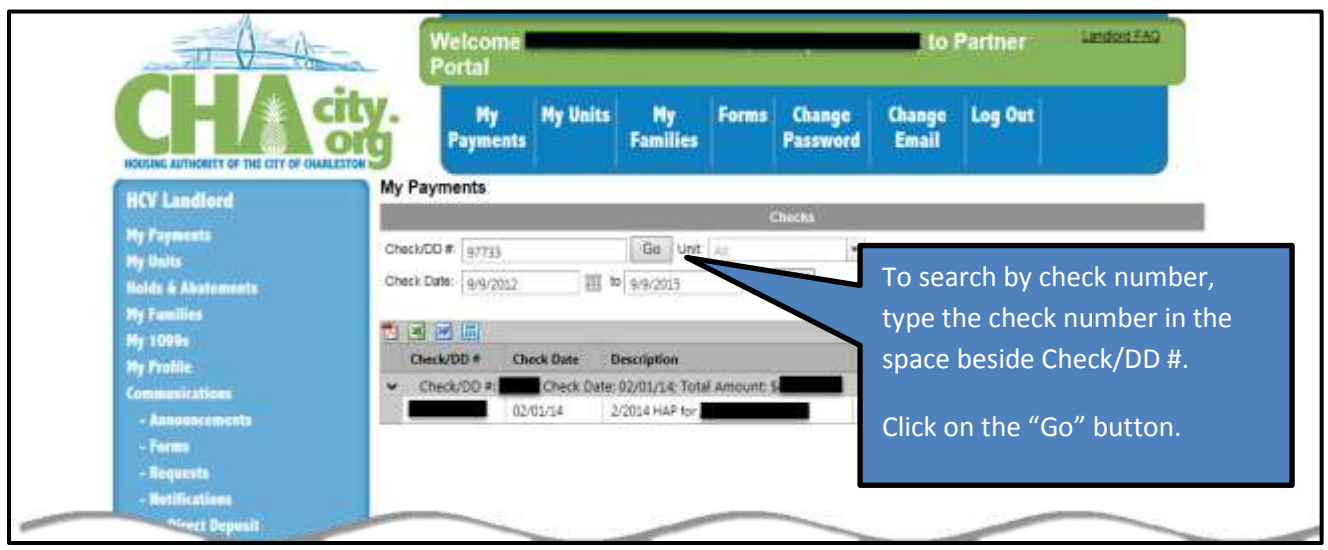

**Figure 3 – 1 – Search by check number**

|                               | Langaro FAG<br><b>Welcome</b><br>to Partner<br>Portal                                                                              |                                                             |                                   |                             |
|-------------------------------|----------------------------------------------------------------------------------------------------|-------------------------------------------------------------|-----------------------------------|-----------------------------|
|                               | <b>My Units</b><br>Hy<br><b>Payments</b>                                                                                           | Forms<br><b>Change</b><br>Mv<br><b>Families</b><br>Password | Log Out<br><b>Change</b><br>Email |                             |
| <b>HCV Landlord</b>           | My Payments                                                                                                    |                                                             |                                   |                             |
|                               |                                                                                                    | <b>Checks</b>                                               |                                   |                             |
| <b>My Fayments</b>            | Check(DD #<br>Go.                                                                                                    | Lind                                                        |                                   |                             |
| My Units                      | Check Date: 9/9/2012<br>图 10 9/9/2015                                                                                              |                                                             |                                   |                             |
| <b>Holds &amp; Abatements</b> |                                                                                                    | A list of your                                              |                                   | Click on the drop down      |
| <b>My Families</b>            | 电国网回                                                                                                    | available<br>Invesses will                                  |                                   | menu to show a list of your |
| <b>My 1009s</b>               | <b>Check Date:</b><br>Check/DD#                                                                                                    | appear in the drop                                          |                                   |                             |
| <b>My Profile</b>             | Check/OO =:<br>Check Date: 06/02/14: Tot                                                                                           | down-box                                                    | units.                            |                             |
| <b>Communications</b>         | Check/OO #:<br>Check Date: 05/01/14: Total                                                                                         | * bem: 1-20 out at 24                                       |                                   |                             |
| <b>Announcements</b>          | Check/OO #:                                                                                                    | Check Date: 04/01/14; Total Amount: 5                       |                                   |                             |
| Forms                         | Check/DO #:                                                                                                    | Check Date: 03/01/14; Total Amount: 5                       |                                   | Click on the unit that you  |
| <b><i><u>Requests</u></i></b> | Check/DO #:<br>Check Date: 02/01/14: Total Amount: 5<br>are searching for.<br>Check/DO #:<br>Check Date: 01/01/14; Total Amount: 5 |                                                             |                                   |                             |
| <b>Notifications</b>          |                                                                                                    |                                                             |                                   |                             |
| <b>Setup Direct Deposit</b>   | Check/OD =                                                                                                    | Check Date: 12/01/13: Total Amount: \$                      |                                   |                             |

**Figure 3 – 2 – Search by Unit**

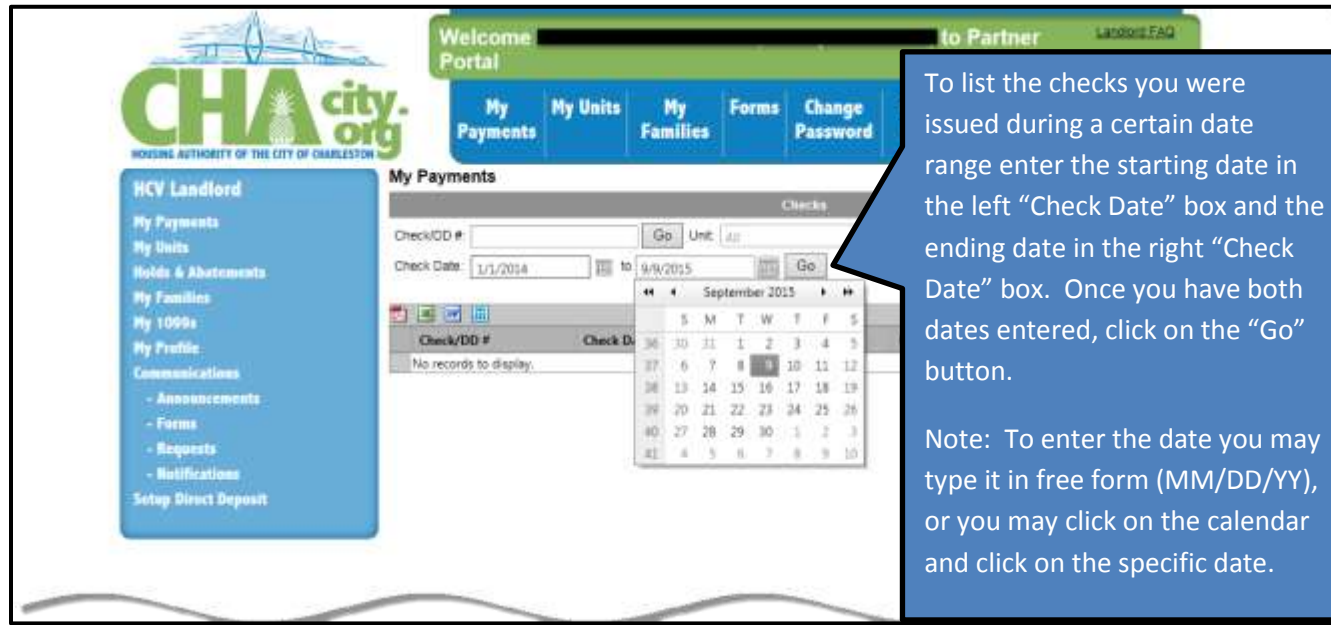

**Figure 3 – 3 – Search by Date Range**

#### 4. View Your Units (My Units)

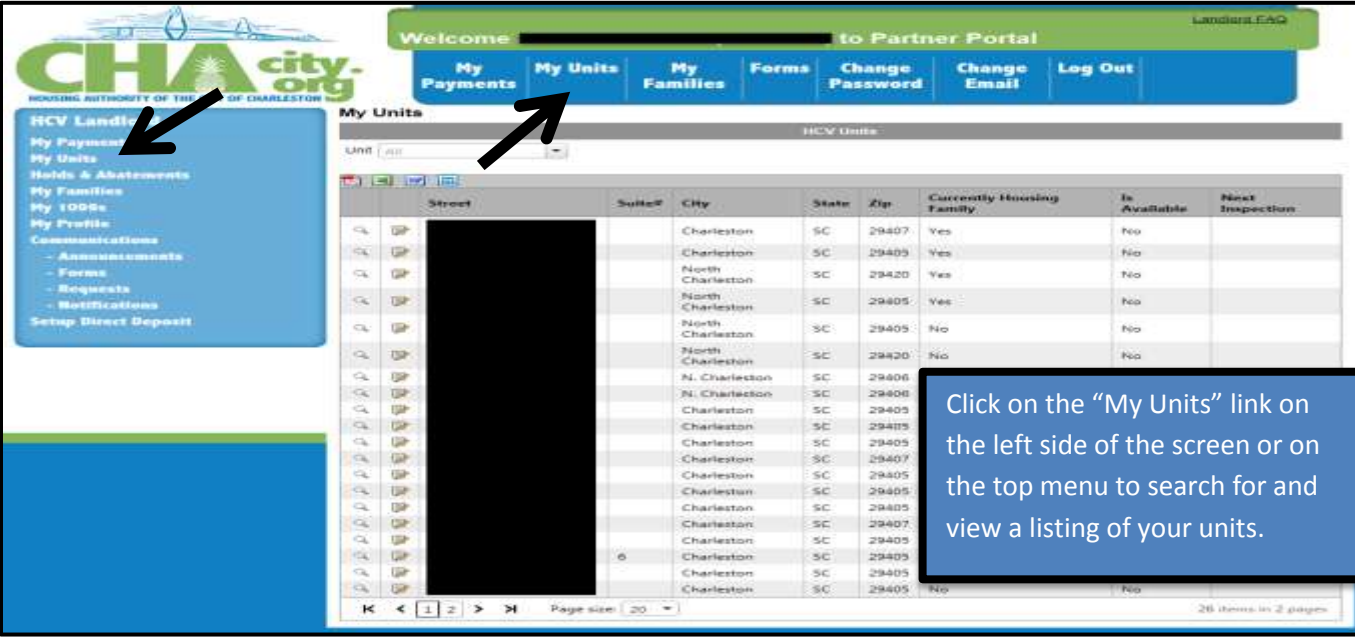

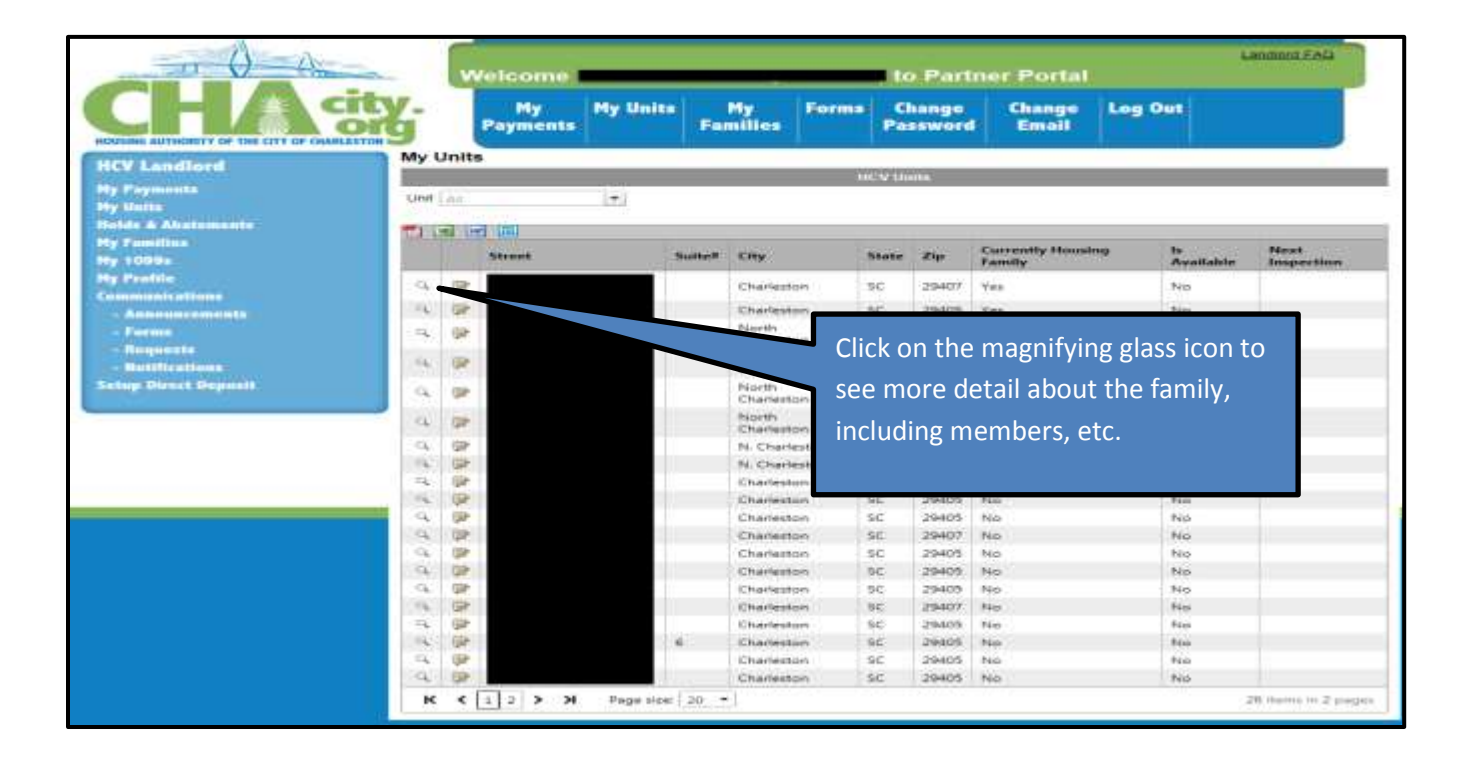

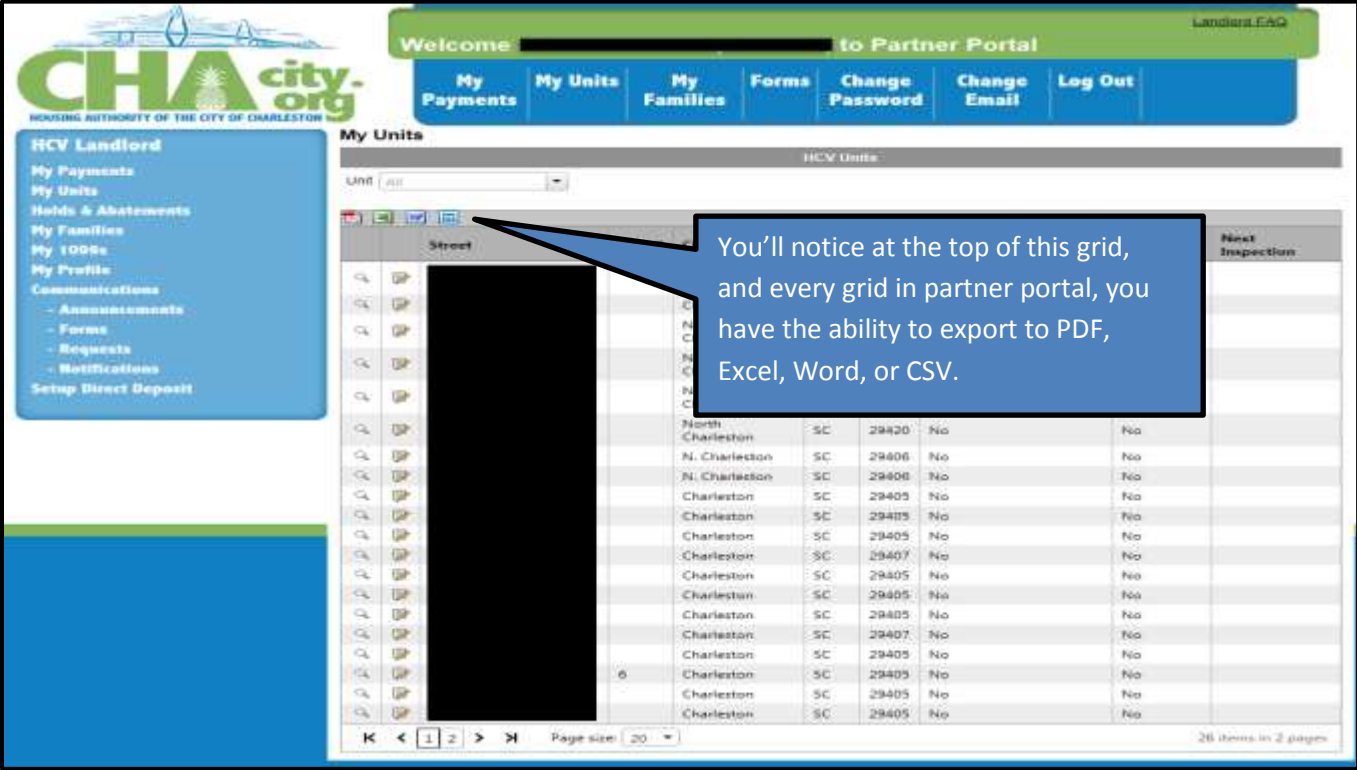

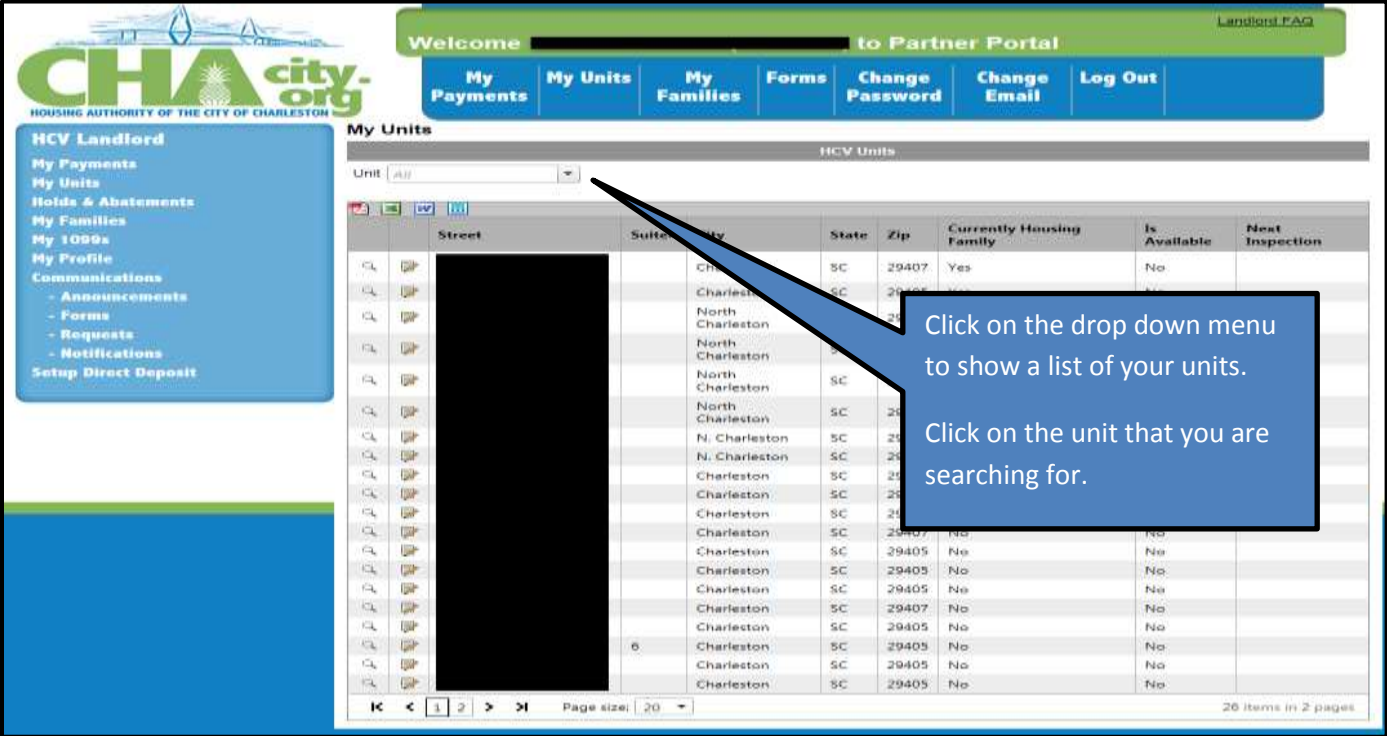

#### 5. View Holds and Abatements (Holds & Abatements)

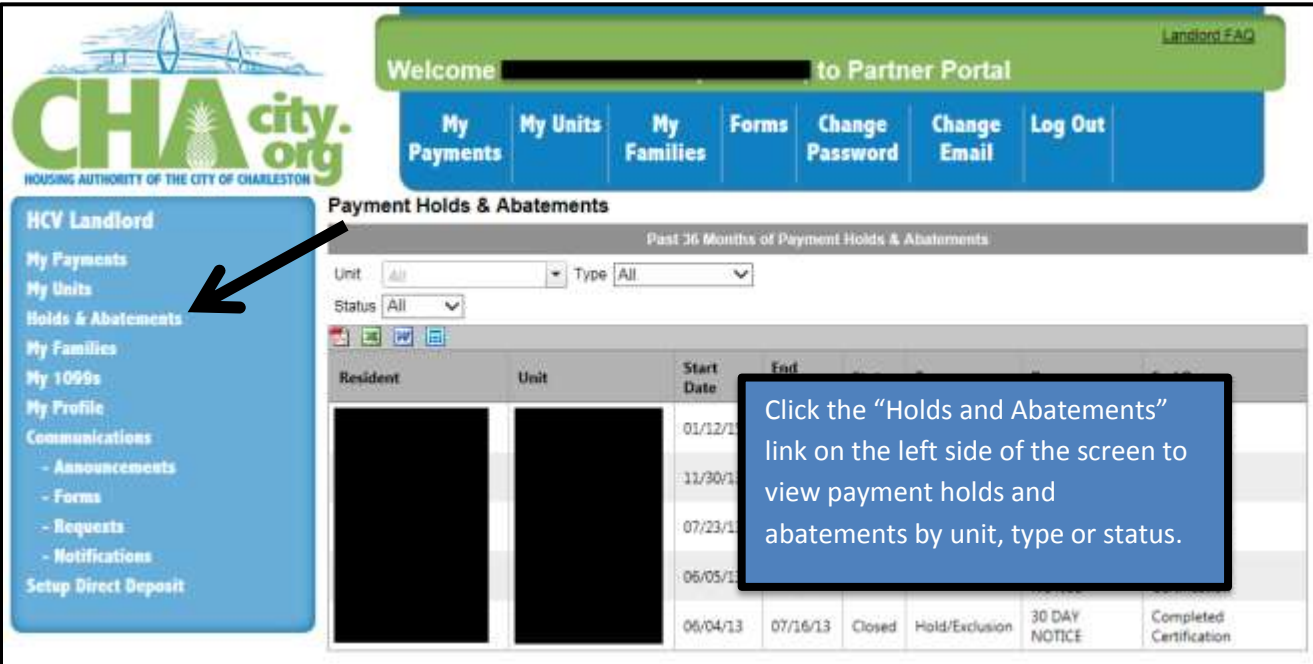

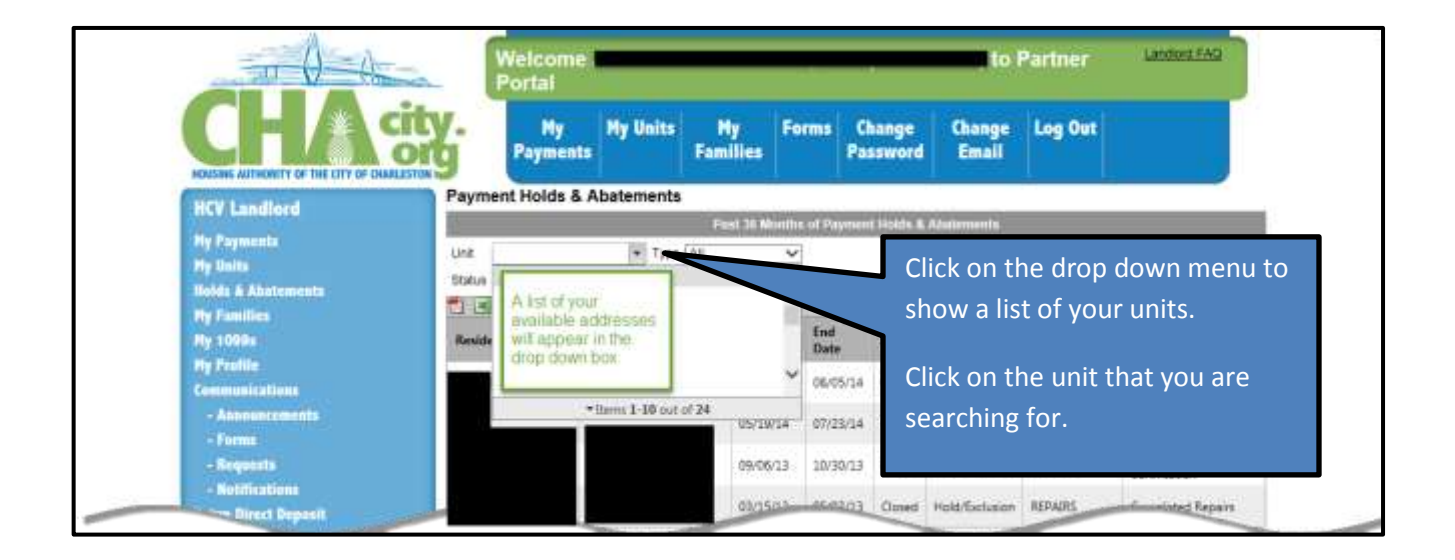

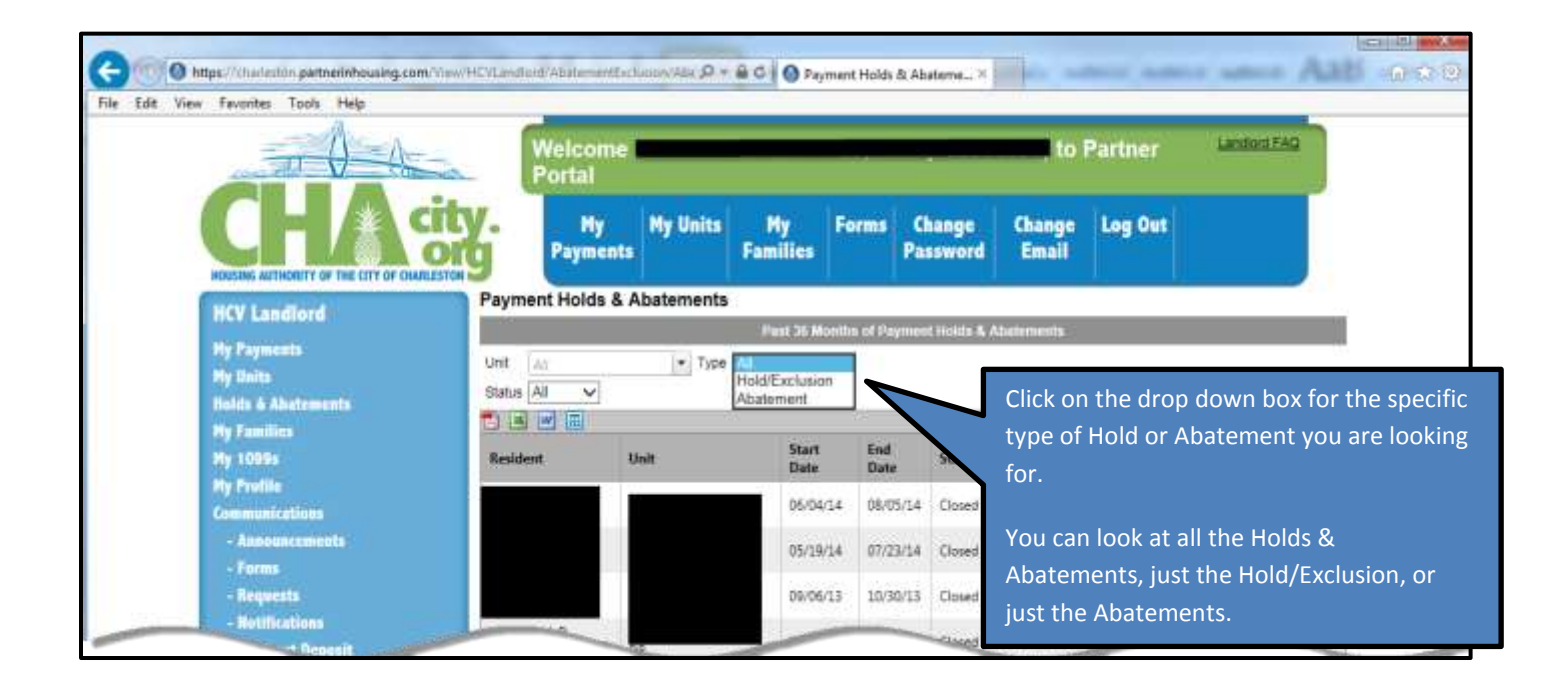

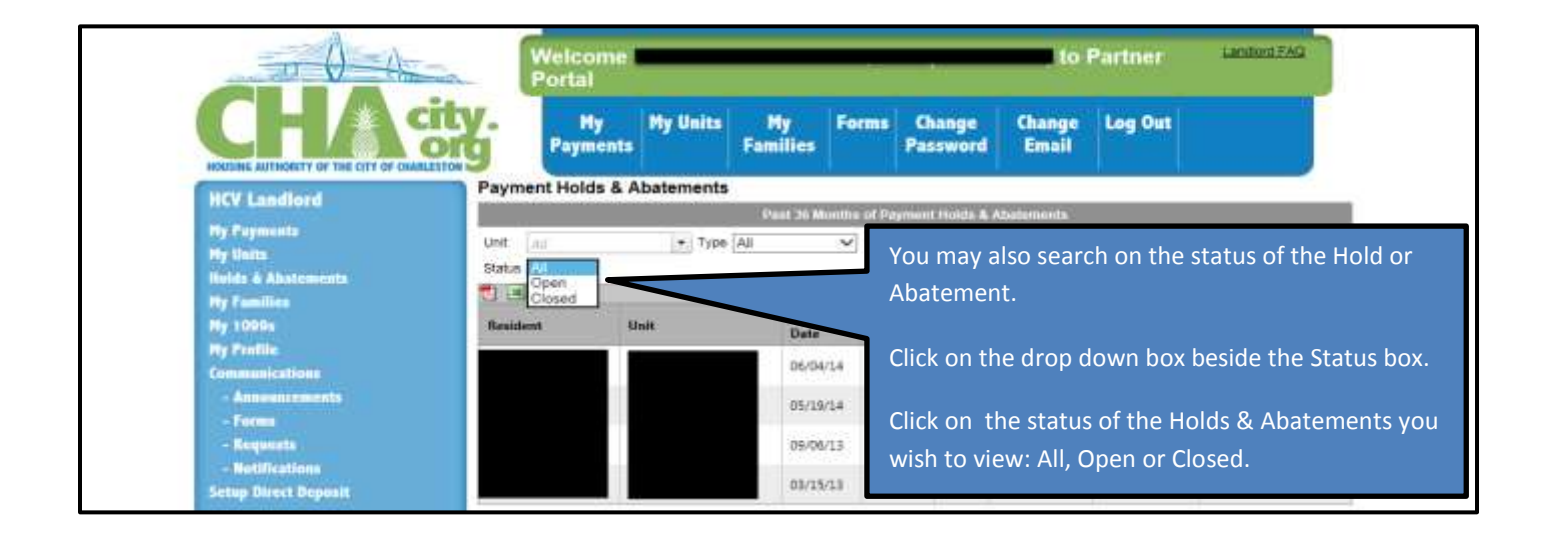

#### 6. View your Families (My Families)

On the "My Families" screen, you are presented with a list of your tenant and their family members.

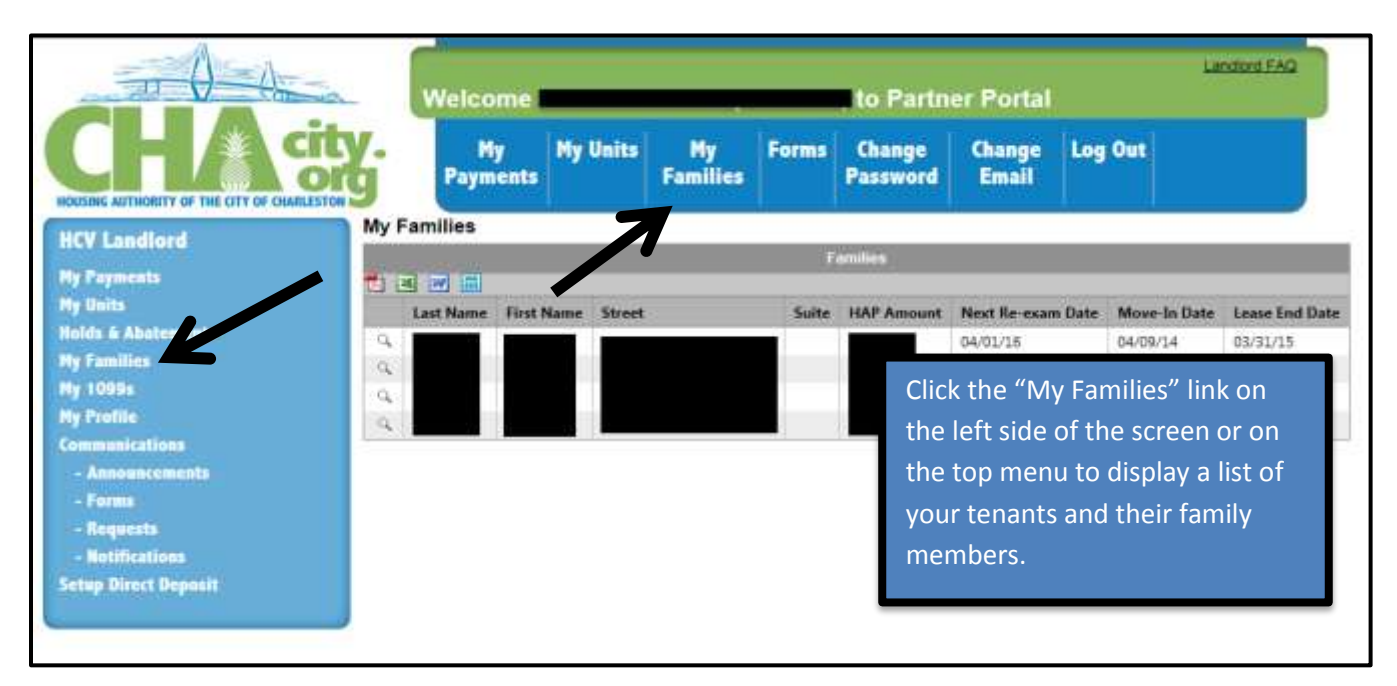

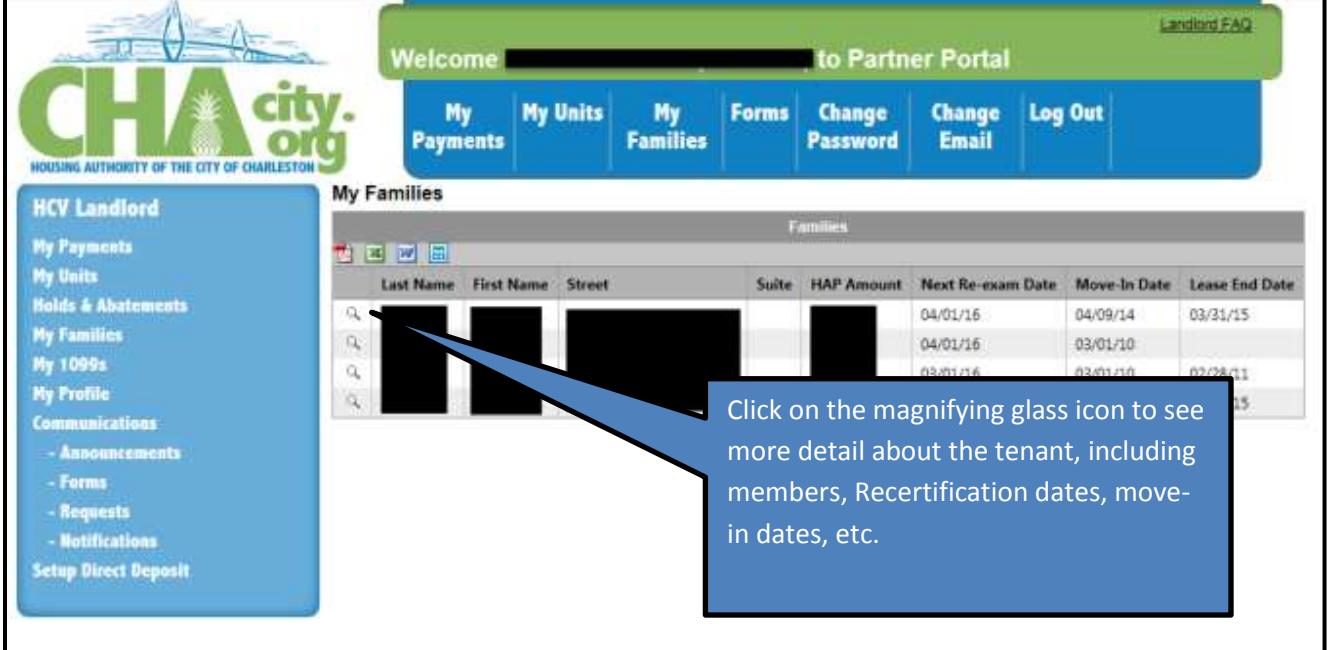

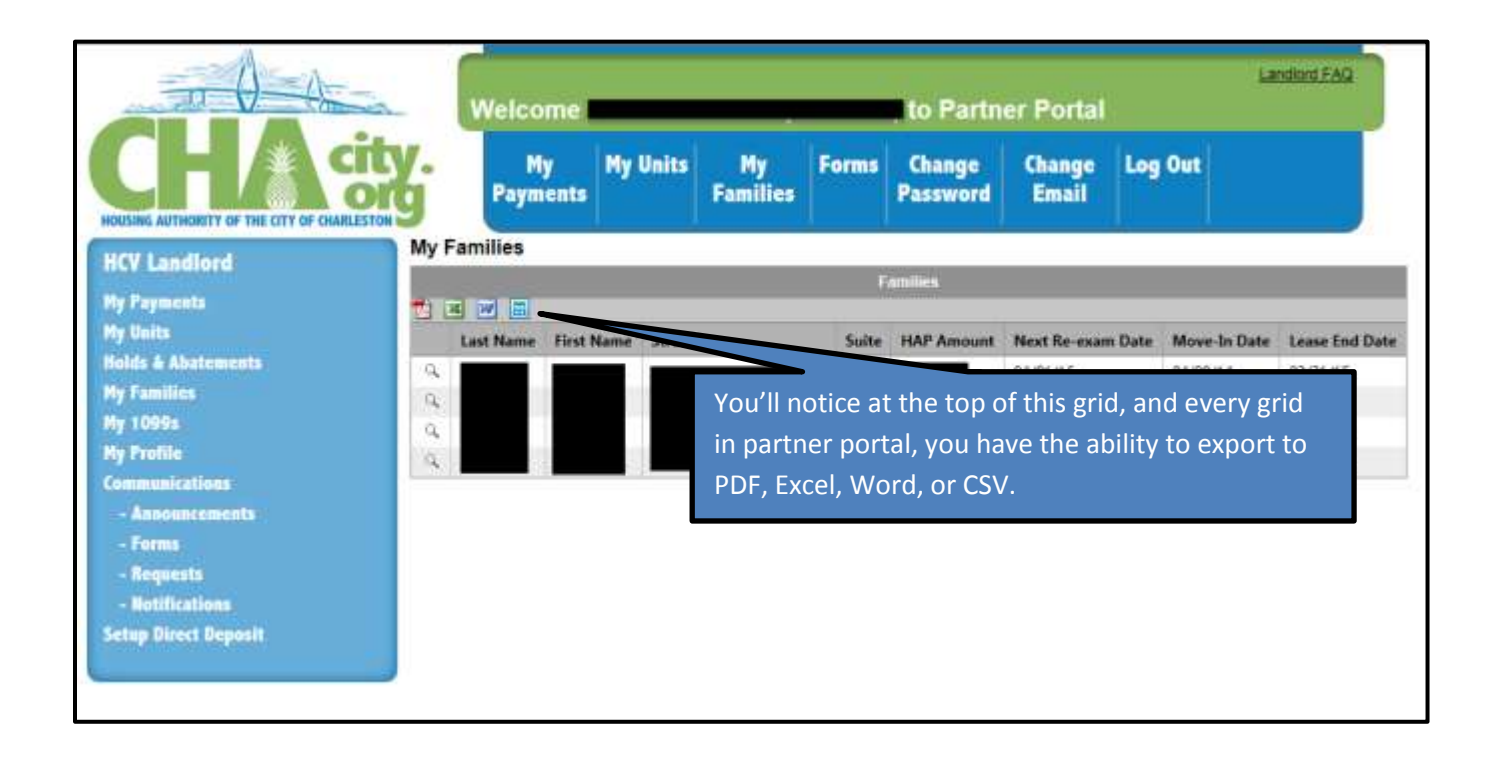

7. View your 1099s (My 1099s)

You can find the last three years of your 1099s on the "My 1099s" screen.

Note: The housing authority will mail you a paper copy of your 1099 every year.

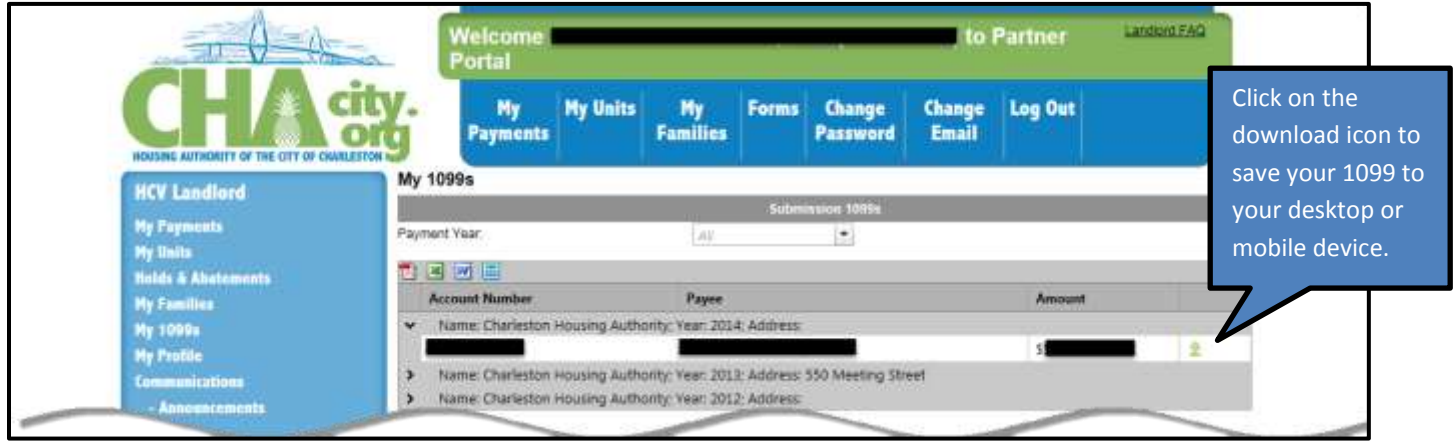

#### 8. View your profile (My Profile)

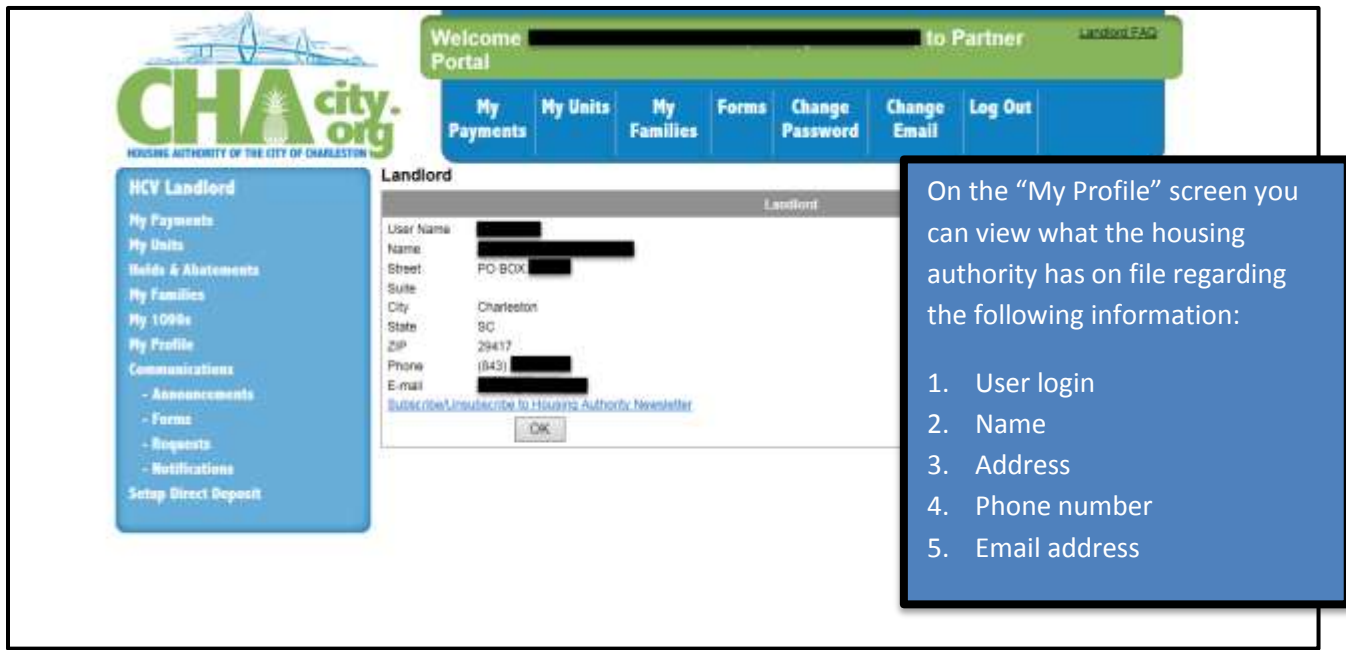

#### 9. Communications

There are four types of communication available for a landlord.

a. Announcements - This is how the housing authority will communicate with all landlords/owners. You will receive an email if a new announcement is made.

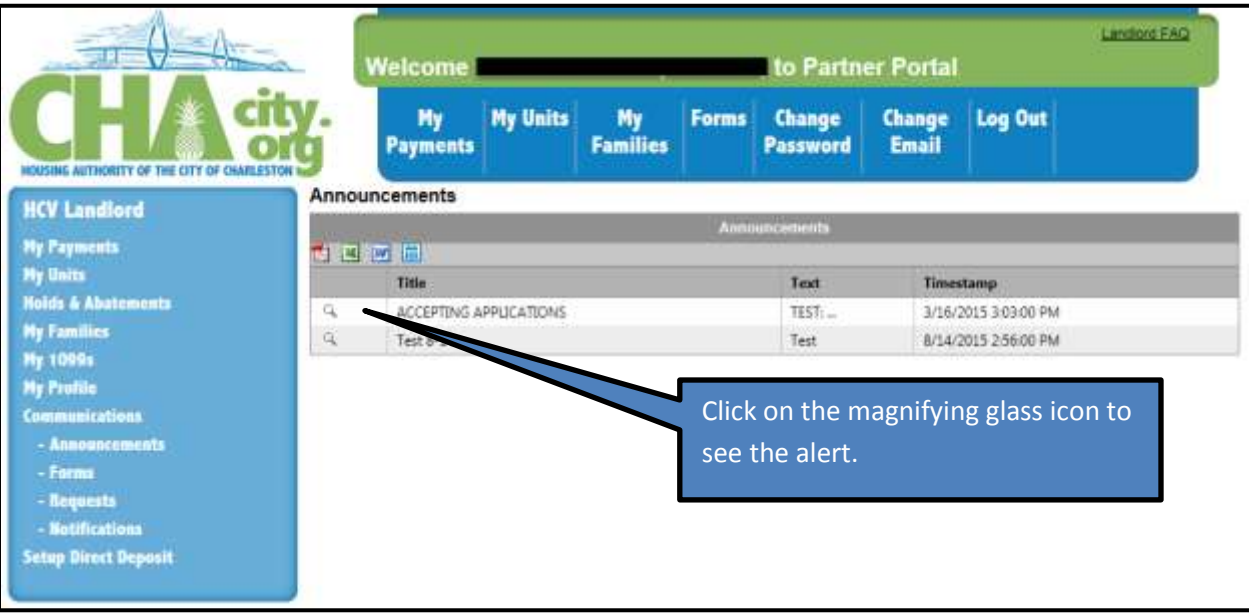

b. Forms - Any forms that the housing authority has available for download can be found here.

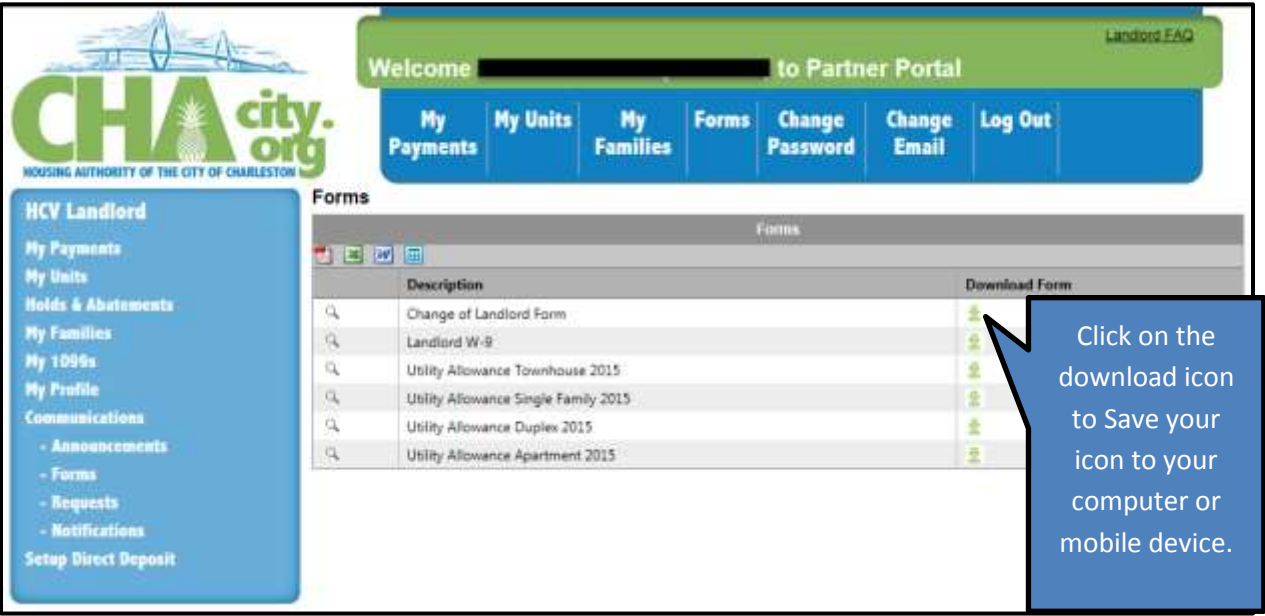

#### c. Requests

You can create a request for the housing authority by clicking on the requests screen.

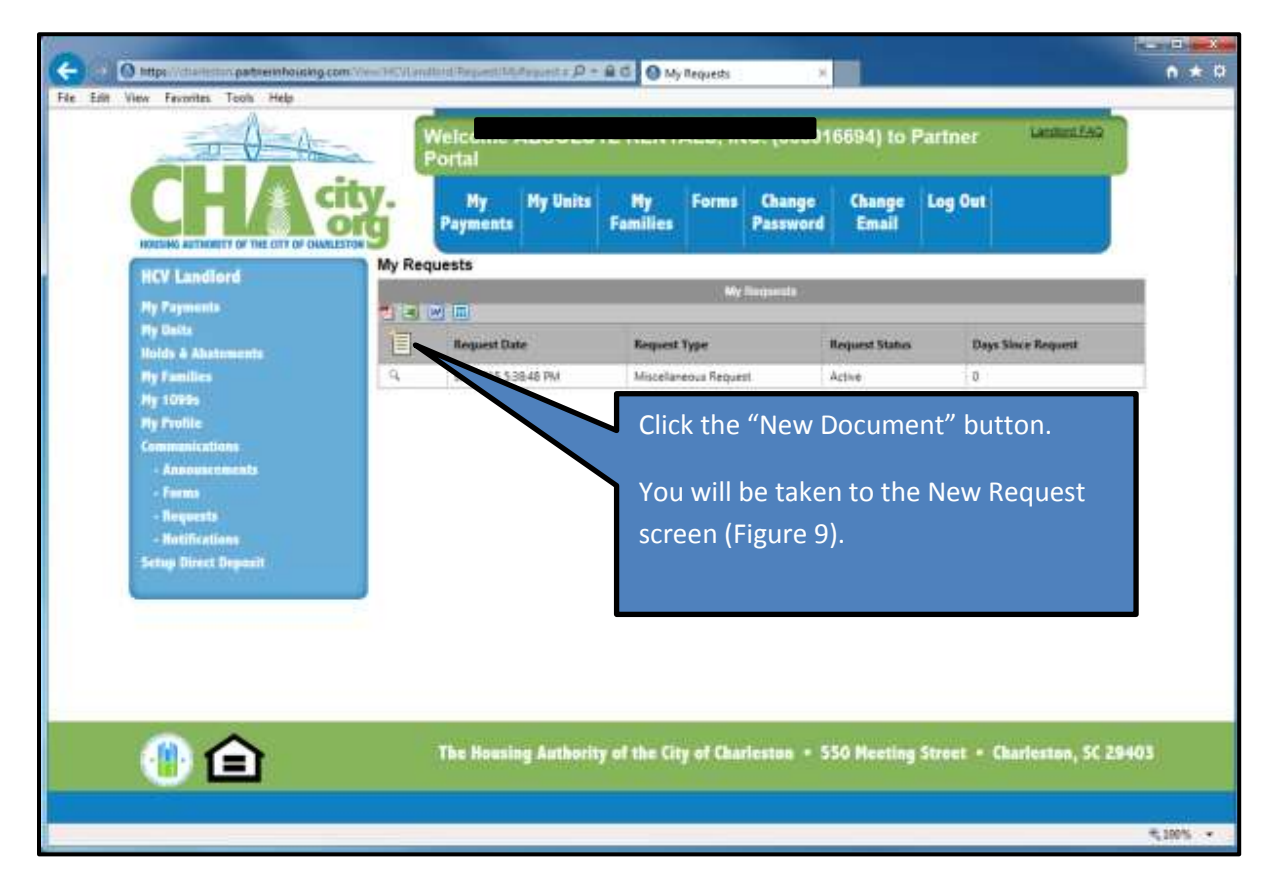

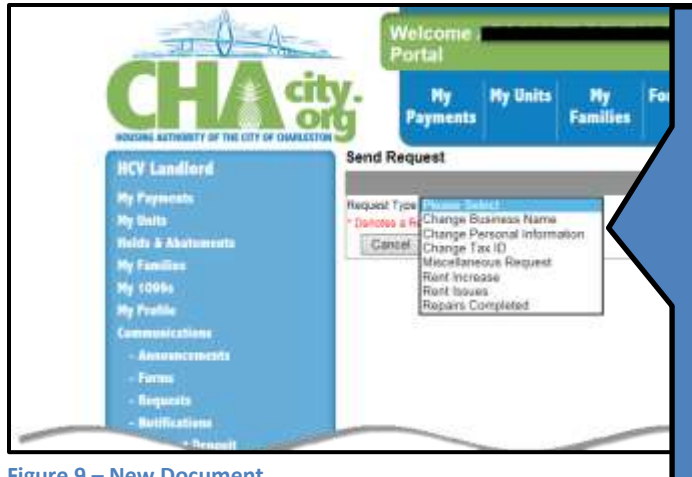

**Figure 9 – New Document**

Select the type of request you wish to make:

1. Business Name – if you need to change your business name

2. Personal Information – for any changes to your personal information such as address or phone numbers. If you need to change your direct deposit information you will need to come to the housing authority.

- 3. Tax ID if you need to request a change of your Tax ID.
- 4. Miscellaneous Request anything not covered under the other choices.
- 5. Rent Increase if you wish to change the rent amount on one of your units.
- 6. Rent Issues Any rent issues you may have in regards to the unit or tenant.
- 7. Repairs Completed to let the HCV Inspectors know that the repairs to a unit have been completed.

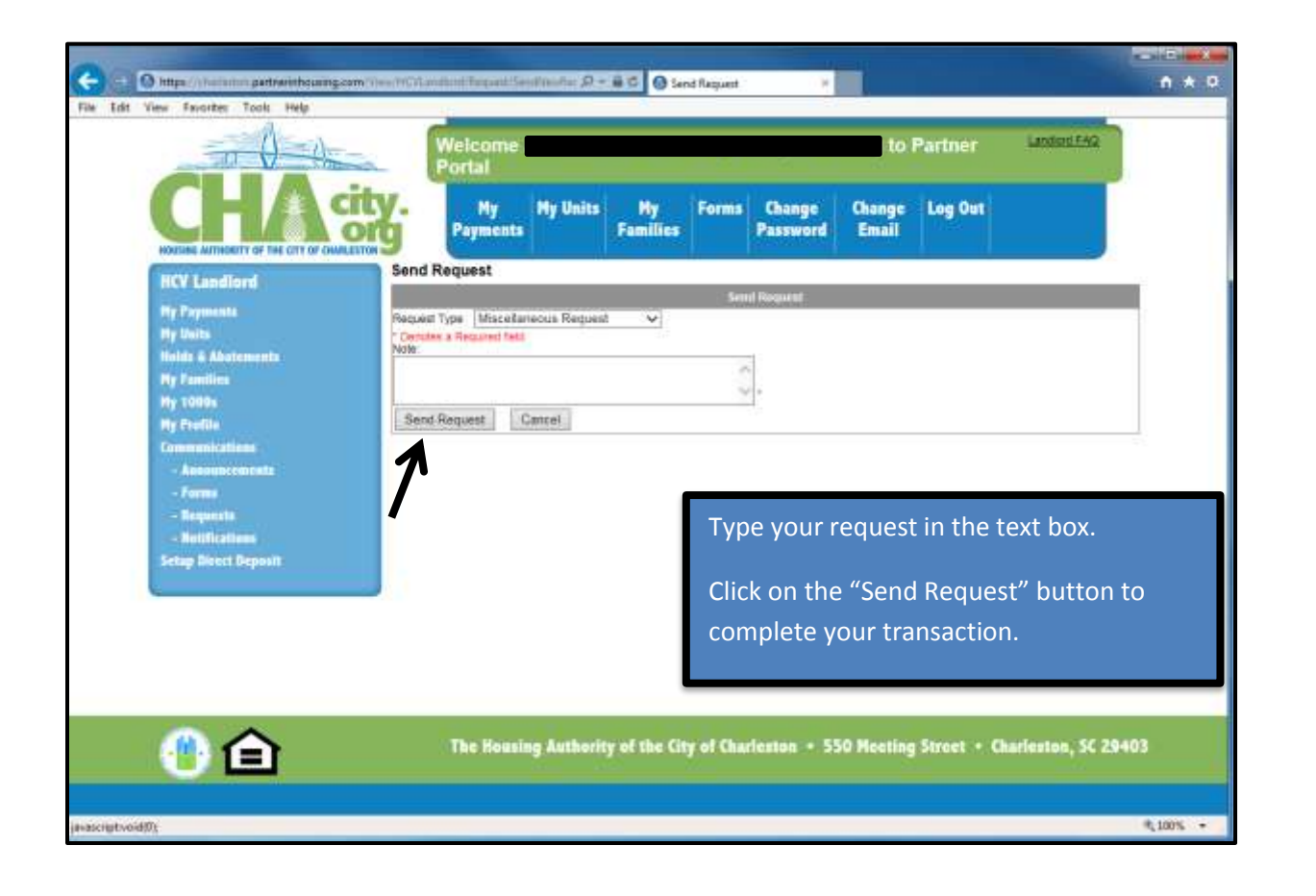

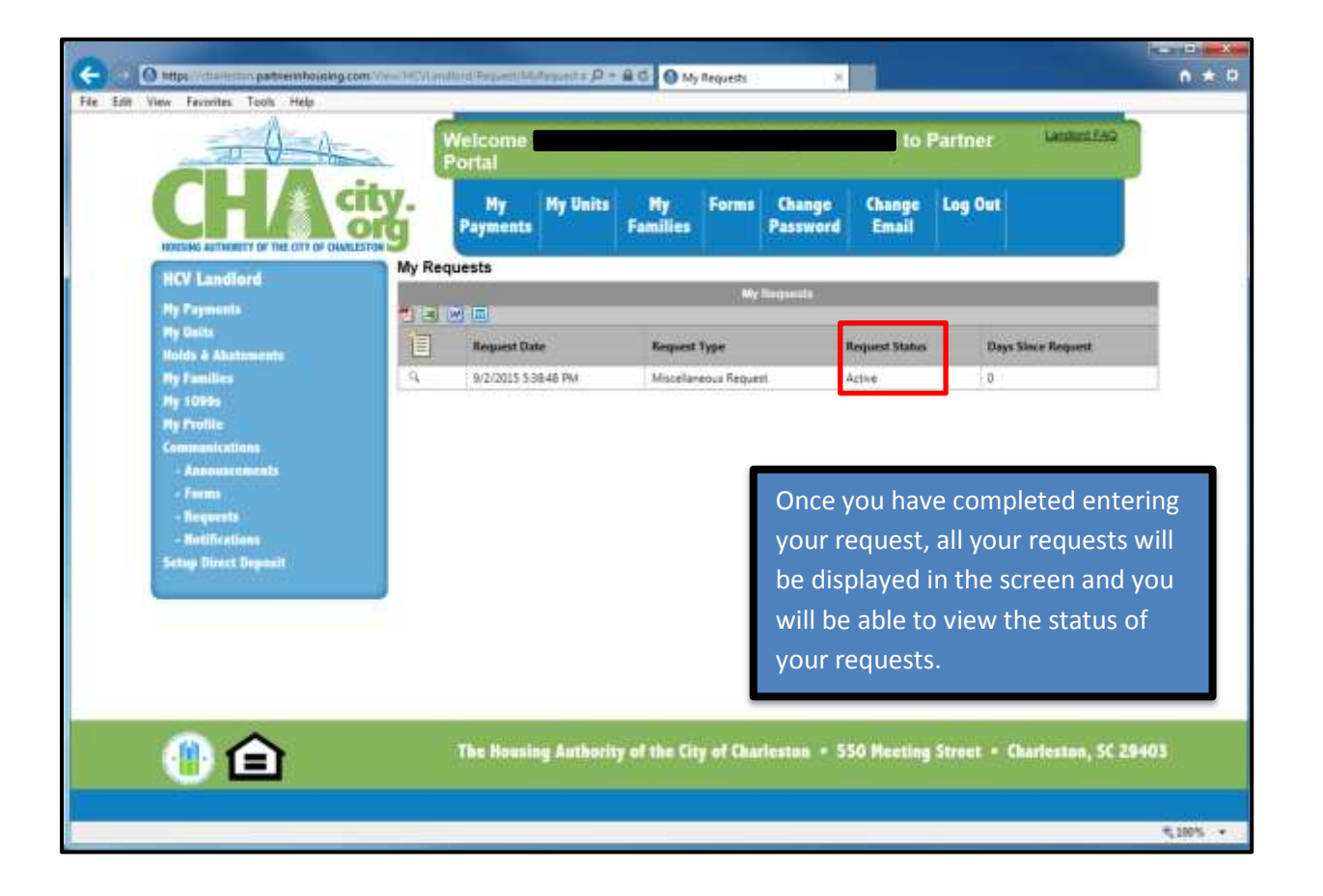

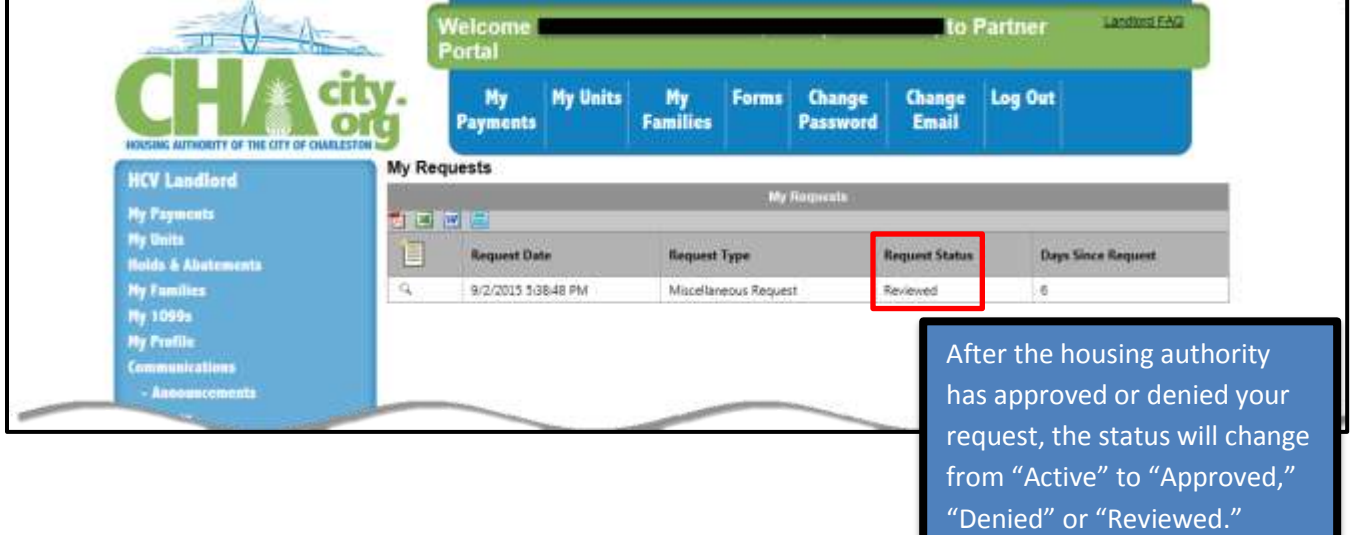

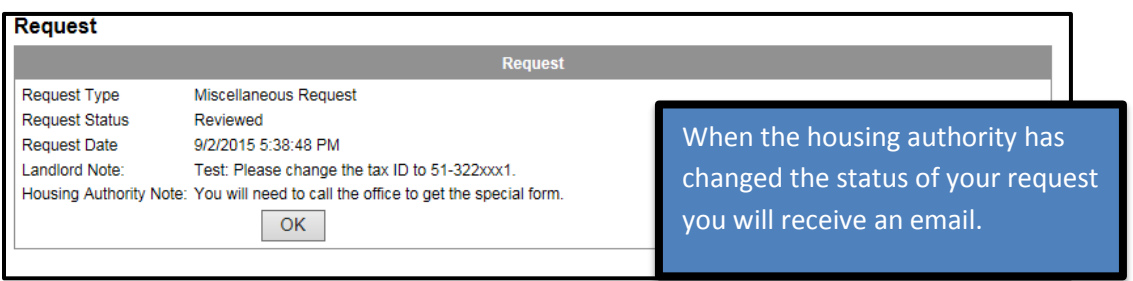

#### d. Notifications

Notification Events allow you to choose when you are notified.

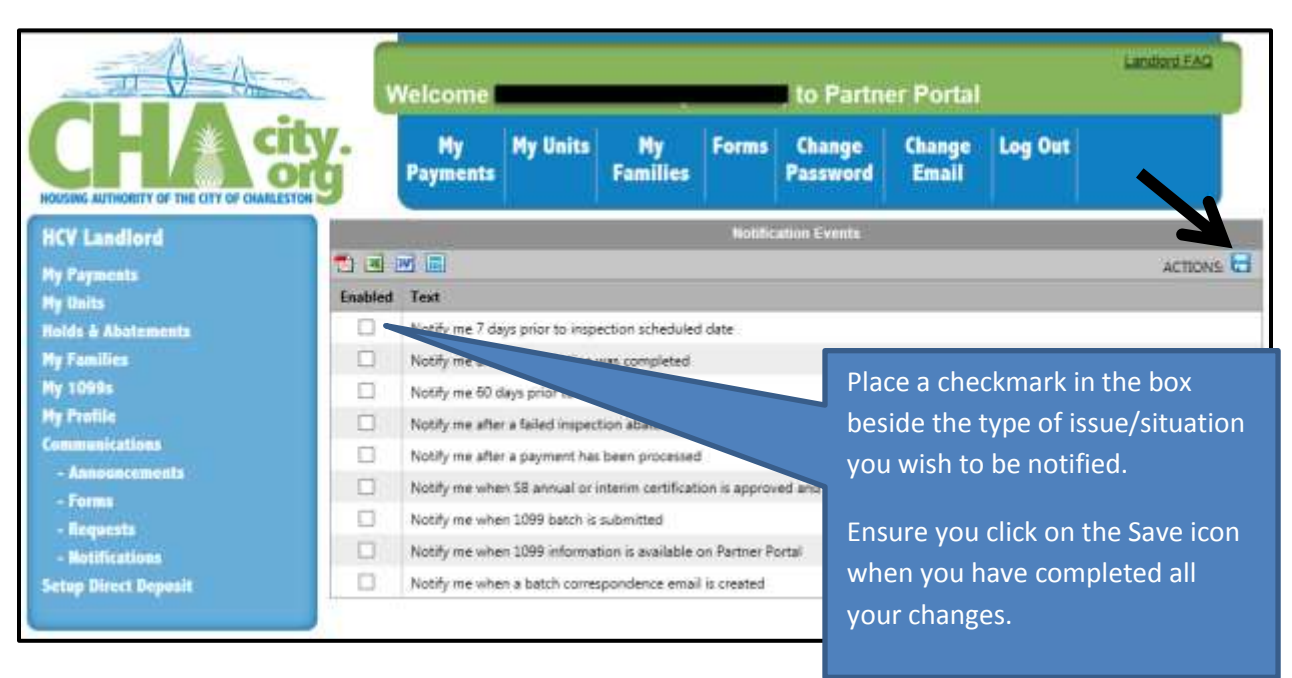

Note: This action will take approximately 24 hours to take effect.

## **DIRECT DEPOSIT**

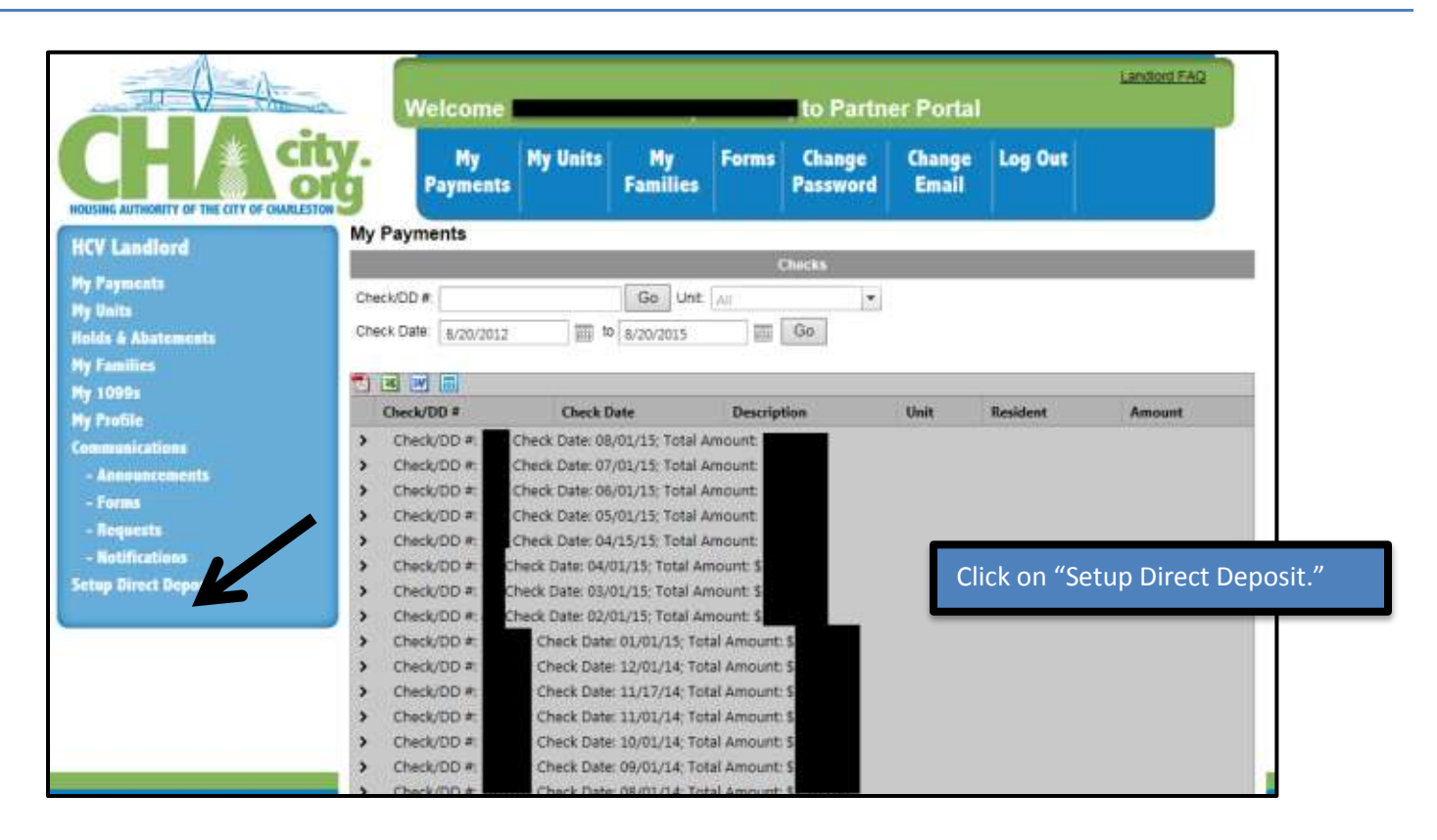

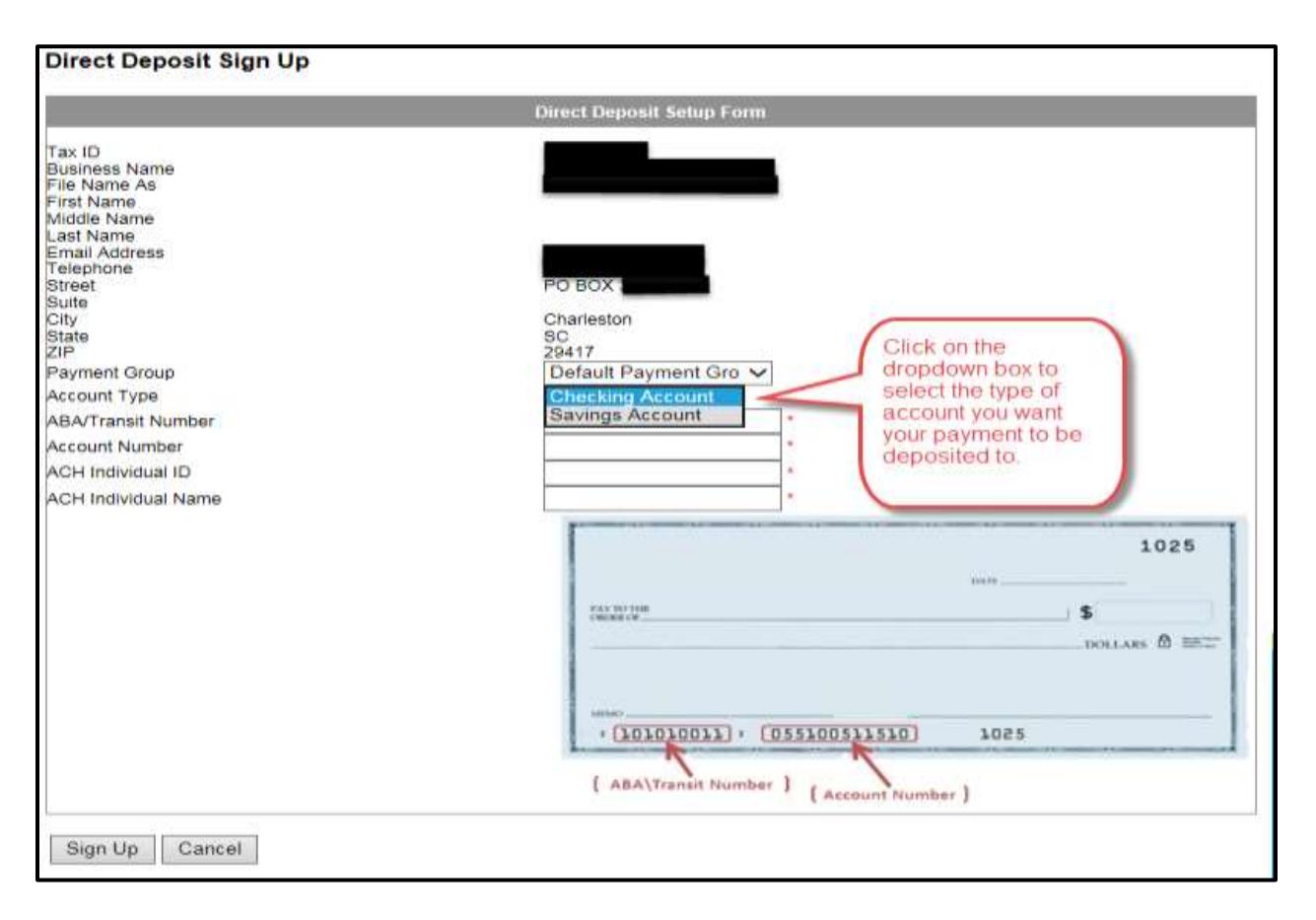

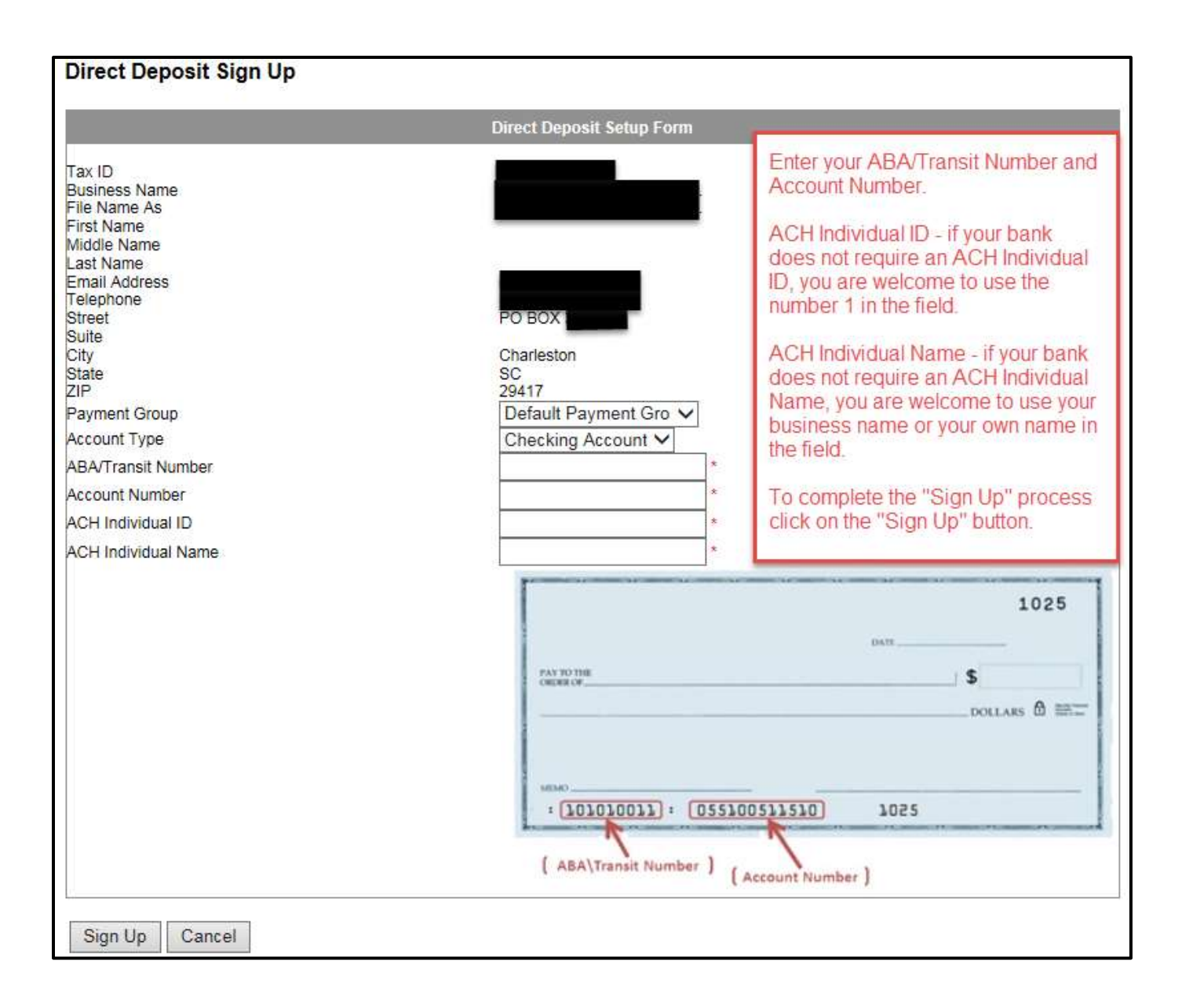